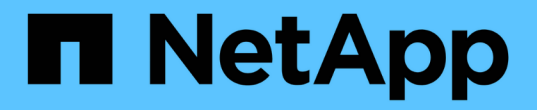

### 執行管理作業 SnapManager for SAP

NetApp April 19, 2024

This PDF was generated from https://docs.netapp.com/zh-tw/snapmanager-sap/windows/task-view-a-listof-operations.html on April 19, 2024. Always check docs.netapp.com for the latest.

# 目錄

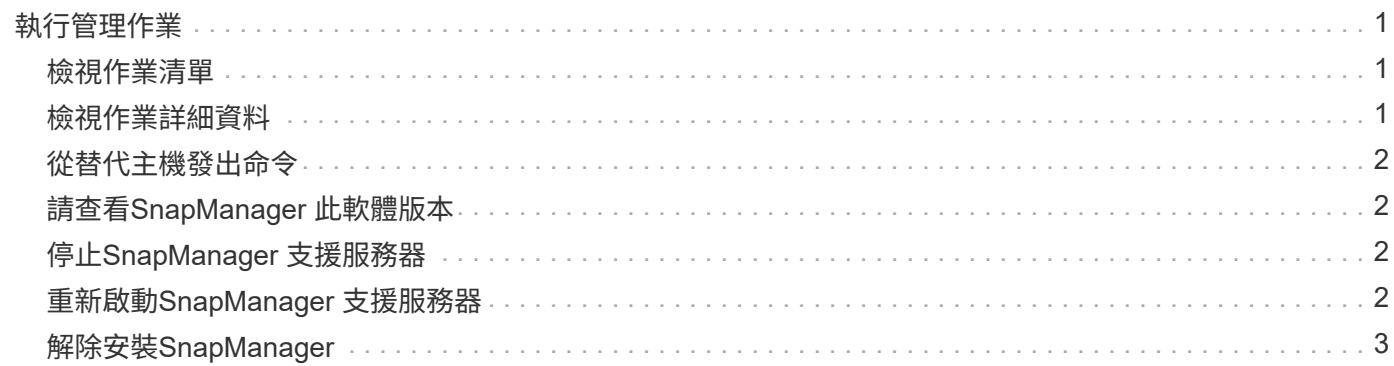

# <span id="page-2-0"></span>執行管理作業

您可以在設定SnapManager 及設定好整套功能後執行管理工作。這些工作可讓您管理備 份、還原及複製以外的正常作業。

系統管理員可以使用圖形化使用者介面或命令列介面來執行作業。

### <span id="page-2-1"></span>檢視作業清單

您可以檢視針對設定檔執行的所有作業的摘要清單。

關於這項工作

當您列出與特定設定檔相關的作業時、可以檢視下列資訊:

- 作業執行的開始和結束日期
- 作業狀態
- 營運ID
- 作業類型
- 執行的主機
- 步驟
- 1. 若要列出所有作業的摘要資訊、請使用下列命令:

「\* smsap作業清單設定檔- profile *profile\_name*-分隔符號\_characters\_[-quiet |-verbose]\*」

當指定了「-分隔 符號」選項時、命令會將每一列分別列在一行中、並以指定的字元分隔該列中的屬性。

#### <span id="page-2-2"></span>檢視作業詳細資料

您可以檢視特定設定檔的詳細資訊、以驗證作業是否成功。它也能協助您判斷特定作業所 使用的儲存資源。

關於這項工作

您可以檢視特定作業的下列詳細資料:

- 營運ID
- 作業類型
- 是否強制執行該作業
- 執行時間資訊、包括作業的狀態、開始和結束日期
- 執行作業的主機、包括程序ID和SnapManager 版本
- 儲存庫資訊
- 使用中的儲存資源

#### 步驟

1. 若要檢視特定作業ID的詳細資訊、請輸入下列命令:

「\* smsap作業」顯示-profile *profile\_name*[-label *label*|-id *id*][-quiet |-verbose]\*

## <span id="page-3-0"></span>從替代主機發出命令

您可以從資料庫主機以外的主機發出CLI命令、SnapManager 而將輸入的命令路由傳送到 適當的主機。

關於這項工作

為了讓系統將作業分派到正確的主機、系統必須先知道該在哪裡找到作業的設定檔。在此程序中、系統會將設定 檔保留在本機主機上使用者主目錄中的檔案對應資訊儲存庫。

步驟

1. 若要讓本機使用者的主目錄知道設定檔對儲存庫的對應、以便路由傳送作業要求、請輸入下列命令:

hy\*smsap設定檔同步儲存庫-dbname *repo\_dbname*-host *repo\_host*-port *repo\_port*-login-username\_[-quiet |-verbose]\*

## <span id="page-3-1"></span>請查看**SnapManager** 此軟體版本

您可以執行「Vrsion」命令、判斷您在本機主機上執行的產品版本。

步驟

1. 若要檢查SnapManager 此版本、請輸入以下命令:「msap version」

#### <span id="page-3-2"></span>停止**SnapManager** 支援服務器

使用SnapManager 完這個功能後、您可能會想要停止伺服器。

步驟

1. 若要停止伺服器、請以root使用者身分輸入下列命令:

'\* smsap\_server ststop \*'

#### <span id="page-3-3"></span>重新啟動**SnapManager** 支援服務器

您可以SnapManager 透過「服務」視窗重新啟動此伺服器。

步驟

- 1. 按一下\*開始\*>\*控制台\*>\*管理工具\*>\*服務\*。
- 2. 在「服務」視窗中、選取「NetApp SnapManager 3.3 for SAP」。
- 3. 您可以使用下列其中一種方式重新啟動伺服器:
	- a. 在左側面板中、按一下\*重新啟動\*。
	- b. 在NetApp SnapManager 3.3 for SAP上按一下滑鼠右鍵、然後從下拉式功能表中選取\*重新啟動\*。
	- c. 按兩下NetAppSnapManager 3.3 for SAP、然後在開啟的內容視窗中、按一下\*重新啟動\*。

### <span id="page-4-0"></span>解除安裝**SnapManager**

您可以從SnapManager 主機伺服器解除安裝支援。

#### 您需要的產品

• 請先停止主機伺服器、再解除安裝SnapManager 支援。

#### 步驟

- 1. 按一下\*開始\*>\*控制台\*>\*新增或移除程式\*。
- 2. 選擇\* SnapManager 適用於SAP\*。
- 3. 按一下\*解除安裝\*。

#### 版權資訊

Copyright © 2024 NetApp, Inc. 版權所有。台灣印製。非經版權所有人事先書面同意,不得將本受版權保護文件 的任何部分以任何形式或任何方法(圖形、電子或機械)重製,包括影印、錄影、錄音或儲存至電子檢索系統 中。

由 NetApp 版權資料衍伸之軟體必須遵守下列授權和免責聲明:

此軟體以 NETAPP「原樣」提供,不含任何明示或暗示的擔保,包括但不限於有關適售性或特定目的適用性之 擔保,特此聲明。於任何情況下,就任何已造成或基於任何理論上責任之直接性、間接性、附隨性、特殊性、懲 罰性或衍生性損害(包括但不限於替代商品或服務之採購;使用、資料或利潤上的損失;或企業營運中斷),無 論是在使用此軟體時以任何方式所產生的契約、嚴格責任或侵權行為(包括疏忽或其他)等方面,NetApp 概不 負責,即使已被告知有前述損害存在之可能性亦然。

NetApp 保留隨時變更本文所述之任何產品的權利,恕不另行通知。NetApp 不承擔因使用本文所述之產品而產 生的責任或義務,除非明確經過 NetApp 書面同意。使用或購買此產品並不會在依據任何專利權、商標權或任何 其他 NetApp 智慧財產權的情況下轉讓授權。

本手冊所述之產品受到一項(含)以上的美國專利、國外專利或申請中專利所保障。

有限權利說明:政府機關的使用、複製或公開揭露須受 DFARS 252.227-7013(2014 年 2 月)和 FAR 52.227-19(2007 年 12 月)中的「技術資料權利 - 非商業項目」條款 (b)(3) 小段所述之限制。

此處所含屬於商業產品和 / 或商業服務(如 FAR 2.101 所定義)的資料均為 NetApp, Inc. 所有。根據本協議提 供的所有 NetApp 技術資料和電腦軟體皆屬於商業性質,並且完全由私人出資開發。 美國政府對於該資料具有 非專屬、非轉讓、非轉授權、全球性、有限且不可撤銷的使用權限,僅限於美國政府為傳輸此資料所訂合約所允 許之範圍,並基於履行該合約之目的方可使用。除非本文另有規定,否則未經 NetApp Inc. 事前書面許可,不得 逕行使用、揭露、重製、修改、履行或展示該資料。美國政府授予國防部之許可權利,僅適用於 DFARS 條款 252.227-7015(b) (2014年2月) 所述權利。

商標資訊

NETAPP、NETAPP 標誌及 <http://www.netapp.com/TM> 所列之標章均為 NetApp, Inc. 的商標。文中所涉及的所 有其他公司或產品名稱,均為其各自所有者的商標,不得侵犯。